## **Kaseya VSA Integration Setup**

To connect Kaseya VSA to MSPbots, you need to generate the Kaseya token for connecting MSPbots to Kaseya.

## How to set up the Kaseya VSA integration:

- 1. Generate API Access User and Token in Kaseya VSA.
	- a. Log in to Kaseya VSA instance. On the menu, navigate to **System** > **User Security** > **Users**.

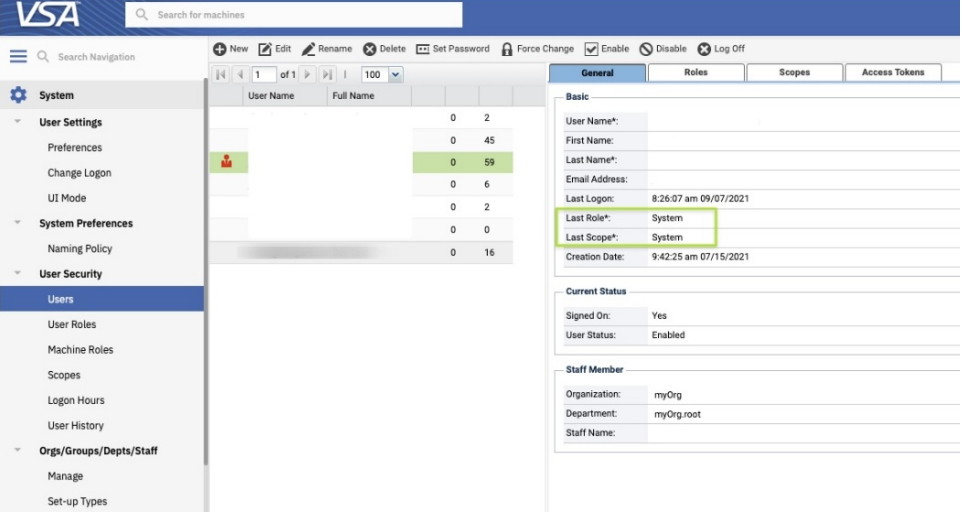

- b. Use an account with the **System Role** and **Scope** to record the **Username.** Create an account if you have no existing account.
- c. Click the **Access Token** tab and select **New**.
- d. Input a **Token Name** and leave the **Expires after the date** field blank.
- e. Next, go to the **Scopes Assigned** section. Put a checkmark on the **Rest API (Read** only**)** checkbox and click **Save**.
- f. Copy the Token on the pop-up.
- 2. Log in to the MSPbots dashboard as an administrator.
- 3. Navigate to **[Integrations](https://app.mspbots.ai/Integrations)** and search for **Kaseya VSA**.
- 4. Input the **Site**, **User Name**, and **Token**. The Site field is for the URL of your Kaseya VSA instance.

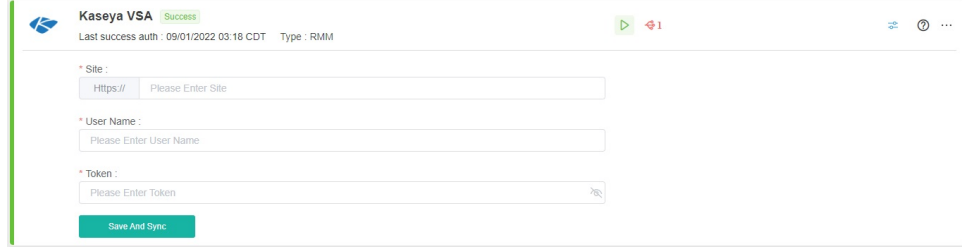

5. Click **Save and Sync**.